# **eRAD PACS Evolution Viewer**

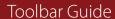

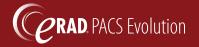

## Toolbars At A Glance

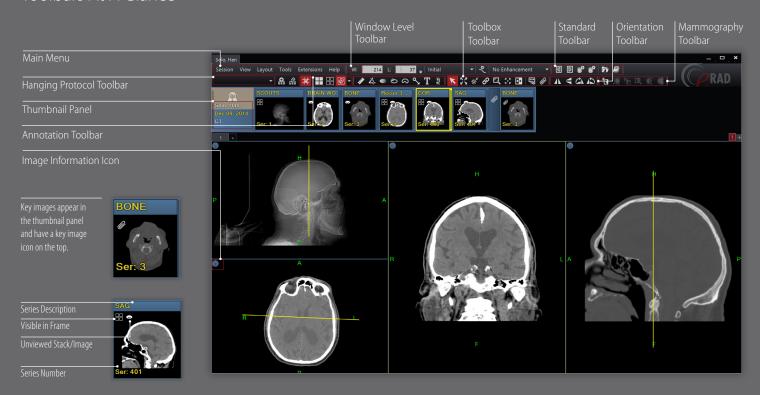

## Standard Toolbar

| 4          | Open<br>Previous Study | Open the previous study on the user's active worklist.         |
|------------|------------------------|----------------------------------------------------------------|
| D          | Open<br>Next Study     | Open the next study on the user's active worklist.             |
| <b>E</b> O | Bookmark<br>Study      | Save the display state of the current study or studies.        |
| <b>E</b> 0 | Restore<br>Bookmark    | Close the current study and restore the last bookmarked study. |
|            | Patient<br>Folder      | Open the patient folder.                                       |
|            | Report Panel           | Open the full size report panel.                               |

| Orientation Toolbar |                 |                                                     |
|---------------------|-----------------|-----------------------------------------------------|
| 1                   | Flip Horizontal | Flip image(s) in selected frame horizontally.       |
| 4                   | Flip Vertical   | Flip image(s) in selected frame vertically.         |
| CI                  | Rotate Right    | Rotate image(s) in selected frame to the right 90°. |
| 12                  | Rotate Left     | Rotate image(s) in selected frame to the left 90°.  |

| K          | Default<br>Mode                 | General cursor mode, used to select an image or object within the display.                      |
|------------|---------------------------------|-------------------------------------------------------------------------------------------------|
| K 7<br>K Y | Fit to<br>Window                | Fit the selected image to the size of the frame.                                                |
| ÷.         | Reset<br>Window/Level           | Reset the image(s) in the selected frame.                                                       |
| Ø          | Link Mode                       | Link one or more image frames together.                                                         |
|            | Magic Glass                     | Display a floating magnifying glass for zooming in on the image data behind it.                 |
| 4.h        | Magic X                         | Locate a defined point in one image on all other images that share the same frame of reference. |
| €>         | Invert<br>Grayscale             | Invert the slope of the applied window level.                                                   |
|            | Create<br>Presentation<br>State | Create a presentation state from the selected image(s).                                         |
| 0          | Attach Image<br>to Report       | Attach the selected image(s) with its current display settings/annotations to the report.       |
|            |                                 |                                                                                                 |

### Annotation Toolbar

| **       | Measure<br>Distance   | Perform linear measurements.                                      |
|----------|-----------------------|-------------------------------------------------------------------|
| Ž.       | Measure<br>Angle      | Perform angular measurements.                                     |
|          | Hounsfield<br>Value   | Calculate and display the average pixel value within the defined. |
| ව        | Region of<br>Interest | Calculate the area within the defined region of interest.         |
| <u>م</u> | Free<br>Region        | Calculate the area within the defined region of interest.         |
| مي       | Pointer               | Add a point graphic and optional text string.                     |
| T        | Text                  | Define a text string and place it on the image.                   |
| ≣)       | Spine<br>Labeling     | Display labels identifying vertebral disks and interspaces.       |

# Window/Level Toolbar

| W: 80              | Window width of the selected image frame.                                                            |
|--------------------|----------------------------------------------------------------------------------------------------|
| L: 30              | Window center of the selected image frame.                                                           |
| Initial ▼          | Menu of preset window/level settings.                                                                |
| <b>্</b>           | Save the current W/L settings as a modality specific preset                                          |
| Sharpness : Medium | The image enhancement list provides access to preset image sharpening, smoothing and edge detection. |

# CT Preset Window/Level Hotkeys

| PRESET      | TOP ROW KEYBOARD |
|-------------|------------------|
| Lung        |                  |
| Bone        |                  |
| Liver       |                  |
| Brain       |                  |
| Soft Tissue |                  |
| Initial     | 6                |
| Auto Range  |                  |

# Mammography Toolbar

| \$ Show CAD         | Toggle CAD overlays                                                                                                    |
|---------------------|----------------------------------------------------------------------------------------------------|
| Fit to Breast       | Magnify the image so the breast is maximally displayed to the shorter edge of the image frame.                           |
| Snap to<br>Anatomy  | Render the selected image at full resolution with the first detected part of the breast positioned in the selected area. |
| Enhanced<br>ROI     | Activate a floating panel containing AIE enhance image data.                                                             |
| Invert Breast       | Invert the window/lever setting of the breast image data.                                                                |
| Toggle Skin<br>Line | Show/hide the skin line.                                                                                                 |

# Hanging Protocol Toolbar

| ~ Smart  | Grid ▼                 | Display applied hanging protocol. Expands hanging protocol selection list.                        |
|----------|------------------------|---------------------------------------------------------------------------------------------------|
| <u>•</u> | Create<br>Layout       | Save the current layout as a hanging protocol template.                                           |
| <u>#</u> | Layout<br>Edit Mode    | Enable mode to customize layout frames.                                                           |
| <b></b>  | Lock Grid<br>Lines     | Enable or disable the ability to manually resize grid frames.                                     |
|          | Tile<br>Matrix         | Apply a tile pattern to a selected frame controlling the number of images displayed in the frame. |
|          | Grids<br>Matrix        | Apply selected grid fill mode.                                                                    |
|          | Grid fill<br>Mode List | Display selected grid fill mode and expands grid fill mode list.                                  |
|          | Empty<br>Cells         | Draw empty grid frames.                                                                           |
|          | Reused<br>Cells        | Draw grid frames and populate with currently displayed images.                                    |
|          | Selected<br>Study      | Draw grid frames and populate with selected study.                                                |
|          |                        |                                                                                                   |

Draw grid frames and populate with all studies loaded in viewer.

All Study